## How to... Reset a forgotten password

## 1. Go to [www.cbclosenet.co.uk.](https://www.cbclosenet.co.uk/) Close Brothers Click Forgot Password. CloseNet - Login Username  $\mathbf{A}$ 喝 Password  $\left\langle \cdot \right\rangle$  $\theta$ Login Forgot Password? 2. Input your username and email address Close Brothers associated to your account and click the Request Password Reset button.**Request Password Reset** Username  $\vert$   $\vert$ Email  $\boxtimes$ **Request Password Reset**

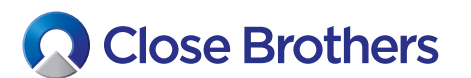

## **CloseNet®**

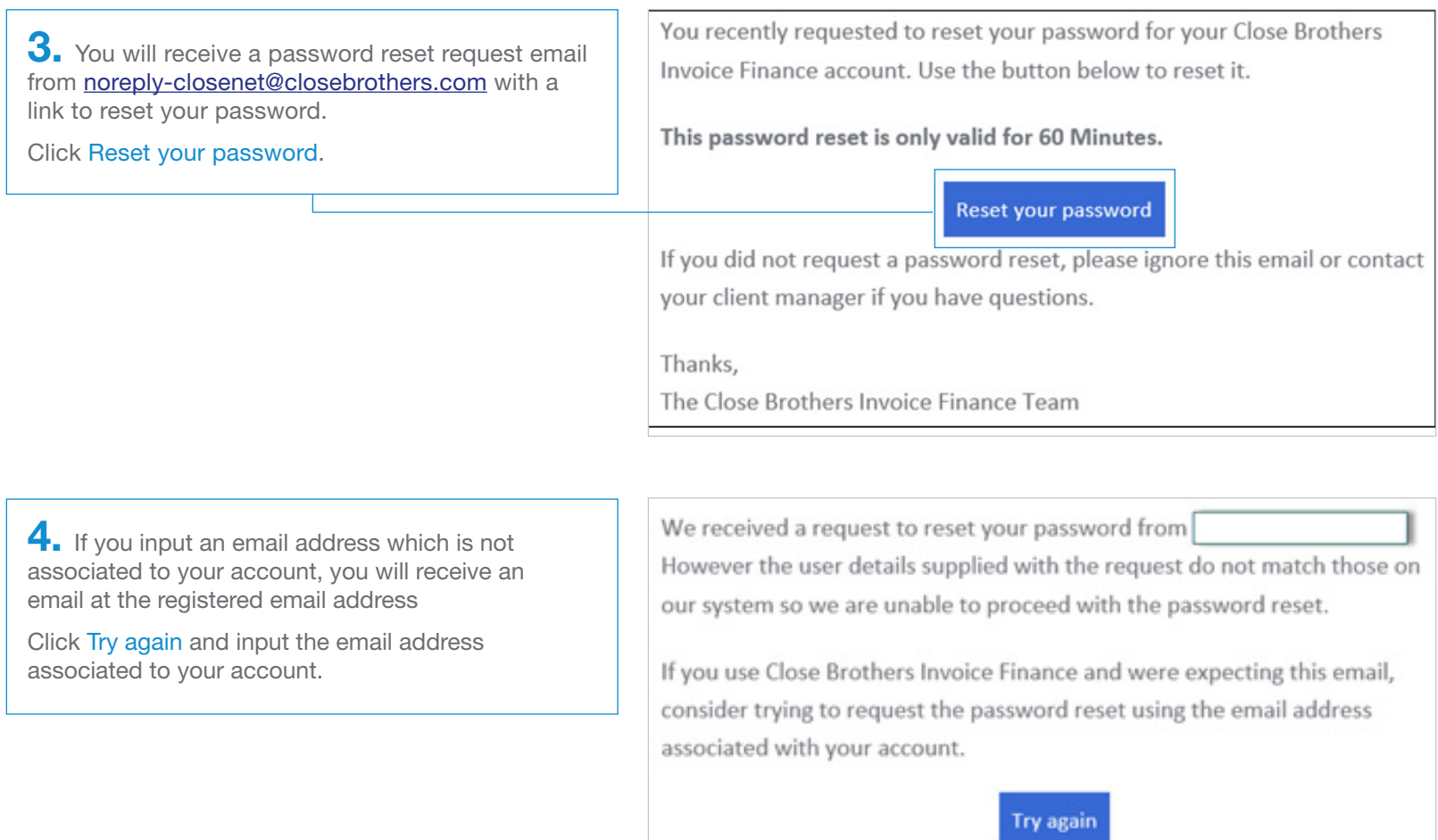

If you did not request a reset please ignore this email or contact your client manager if you have questions.

Thanks, The Close Brothers Invoice Finance Team 5. You will be taken to the Reset Password page Enter and re-enter a new password and click the Reset Password button.

## Please note:

Passwords must be a minimum of 10 characters, with at least one upper case, one lower case, one number and one special character.

*We have established an issue with the special character £ when used in passwords. Please avoid using this until further notice.*

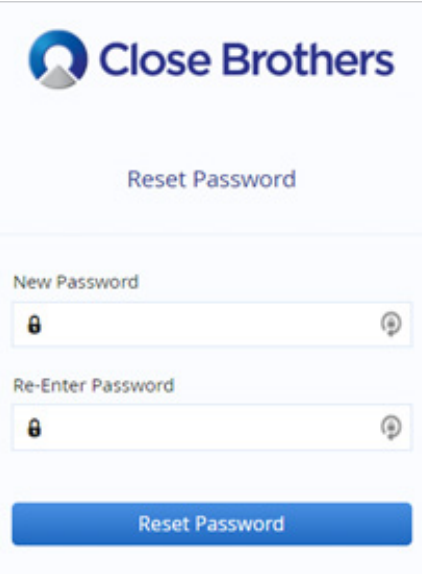

If you enter:

- an invalid combination or a password that does not conform to our password standard or
- passwords that do not match

you will receive an error message as shown opposite.

Please re-enter a valid password.

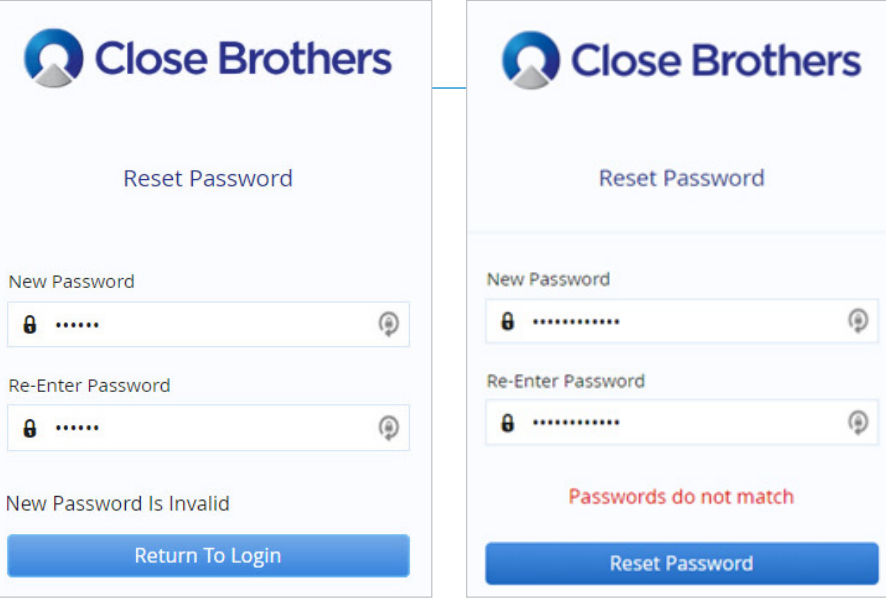

**6.** You will then receive a message to let you know your password reset was successful.

Click Return to Login to sign in using your new password.

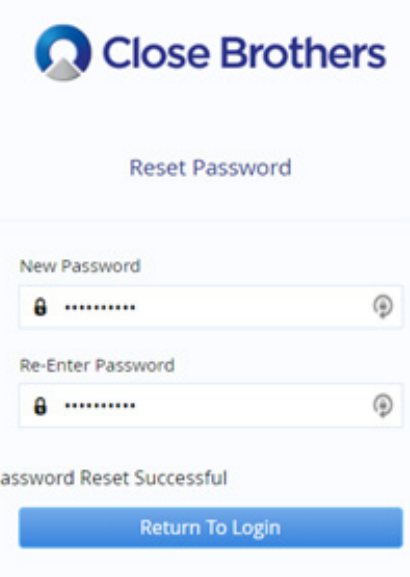

The reset password link is valid for 60 minutes only.

If the link has expired, or has already been used, you will see the message Expired Reset Token when you attempt to change your password.

Click Return to Login followed by Forgot Password? to request a new password reset request email.

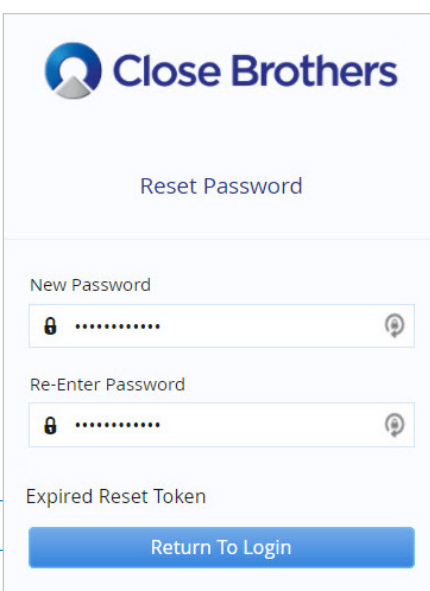